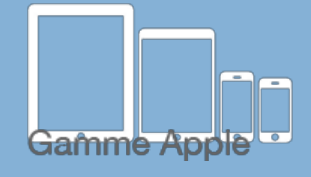

## Les tactiles be

**Les balises d'accessibilité de vos Tablettes et Smartphones**

## **Première configuration de l'iPhone, l'iPad, l'iPod …**

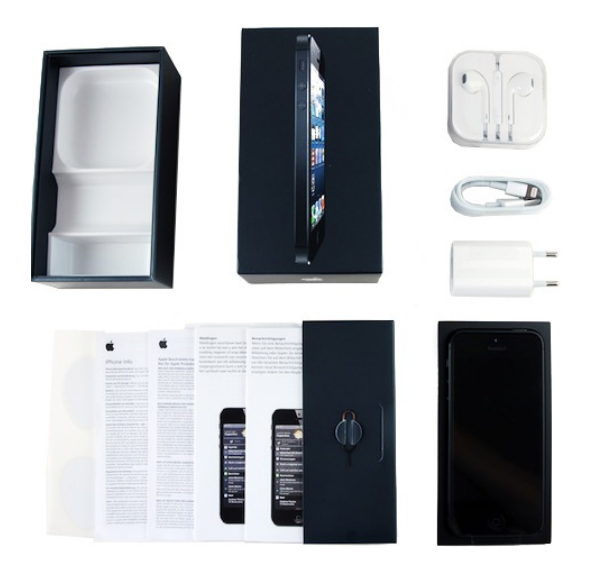

Après avoir acheté votre nouveau jouet, il faut le configurer. Prenez d'abord le temps de savourer le déballage, de découvrir les différents accessoires.

Avant toute installation, n'oubliez pas (s'il en est pourvu) d'insérer votre carte SIM dans l'appareil.

Pour le configurer, pas besoin d'un ordinateur, mais si vous préférez régler les options d'accessibilité avant de l'ouvrir. L'ordinateur peut se révéler fort pratique.

Pour ce faire, vous devez télécharger iTunes dans votre ordinateur, puis brancher votre nouvel appareil avec le câble USB livré et ouvrir iTunes. Un bouton reprenant le nom de votre appareil apparaîtra, cliquez dessus. Descendez ensuite sur le rectangle « options » de l'onglet « résumé ». Cliquez sur le bouton « configurer l'accessibilité ».

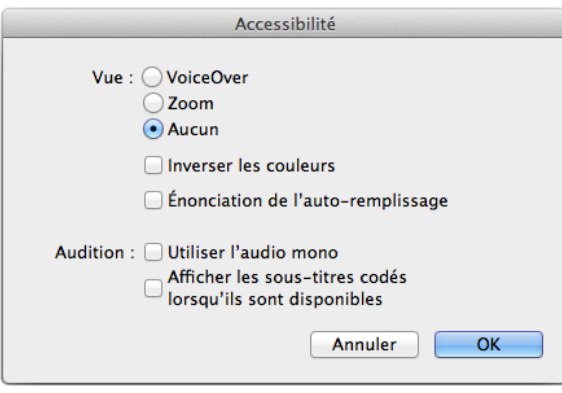

La fenêtre qui s'ouvre, vous permet de régler facilement les fonctions d'accessibilité de votre appareil branché, et le rend complètement adapté à vos désirs une fois que vous aurez cliqué sur le bouton « OK ».

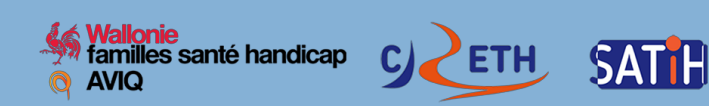

## *Après le déverrouillage de l'écran d'accueil, il vous proposera successivement :*

- \* Choisir la langue.
- \* Choisir le pays. ou région
- \* L'écran « Démarrage rapide » s'affiche
- \* Nous choisissons de le configurer manuellement
- \* Choisir un réseau sans fil wifi (ou connectez-vous via iTunes)
- \* Données et confidentialité (Apple souhaite utiliser vos données personnelles). Vous devez choisir: « faire continuer » ou « en savoir plus »
- \* TouchID: utiliser votre empreinte digitale au lieu d'un code ou de votre identifiant Apple pour vos achats. Vous devez choisir: « Continuer » ou « Configurer TouchID plus tard » \* ici dans cet exemple:«plus tard »
- \* Si l'on choisit configurer plus tard—> « Voulez-vous vraiment ne pas utiliser Touch ID? » —> Configurer: ne pas utiliser
- \* Crer un code:\*\* ici dans cet exemple: option supplémentaire: code à 4 chiffre
- \* Entrer votre empreinte ou code digitale à 6 chiffres\*\*
- \* L'iPad peut être ensuite restauré à partir d'iCloud, d'iTunes, comme nouvel iPad voir « Migrer des données depuis Android ».
- \* Si l'on choisit: « Comme nouvel iPad, iPod, iPhone » il propose ensuite de se connecter avec l'identifiant Apple (iCloud,iTunes,Apple Store,etc.) ou de créer un identifiant ou ignorer cette étape. (Une autre fiche explique comment créer un «identifiant Apple»). \* ici dans cet exemple:«ignorer cette étape »
- \* Accepter les conditions générales.
- \* Réglages express (acceptation d'envoi de données à Siri et autorisations d'app à utiliser la position géographique)
- \* Maintenir votre iPad à jour ( pour maintenir les dernières fonctionnalités, une meilleure performance): faire « Continuer »
- \* Temps d'écran : (avoir un rapport hebdomadaire fournissant des statistiques sur le temps d'écran et définir les limites de temps pour les app.)
- \* Analyse de l'iPad ( ou aider apple à améliorer ses produits): ici nous ne partageons pas
- \* Accès rapide au Dock (en balayant du doigt): continuer
- \* Passer d'une app récente à une autre (balayez l'écran en haut en prolongeant le mouvement, puis relevez le doigt pour afficher les app récemment utilisées)
- \* Accéder rapidement aux commandes balayer l'écran vers le bas en partant du bord supérieur droit pour ouvrir le centre de contrôle. Maintenir enfoncée une commande pour afficher plus d'options.
- \* Bienvenue sur l'iPad: Démarrer

Les points que vous aurez ignorés, pourront être activés par la suite via l'icône «Réglages».

Les points ci-dessus n'apparaîtront peut-être pas tous ou dans le même ordre en fonction de l'appareil et de sa version.

Et voilà, vous êtes prêts à utiliser votre nouvel appareil.